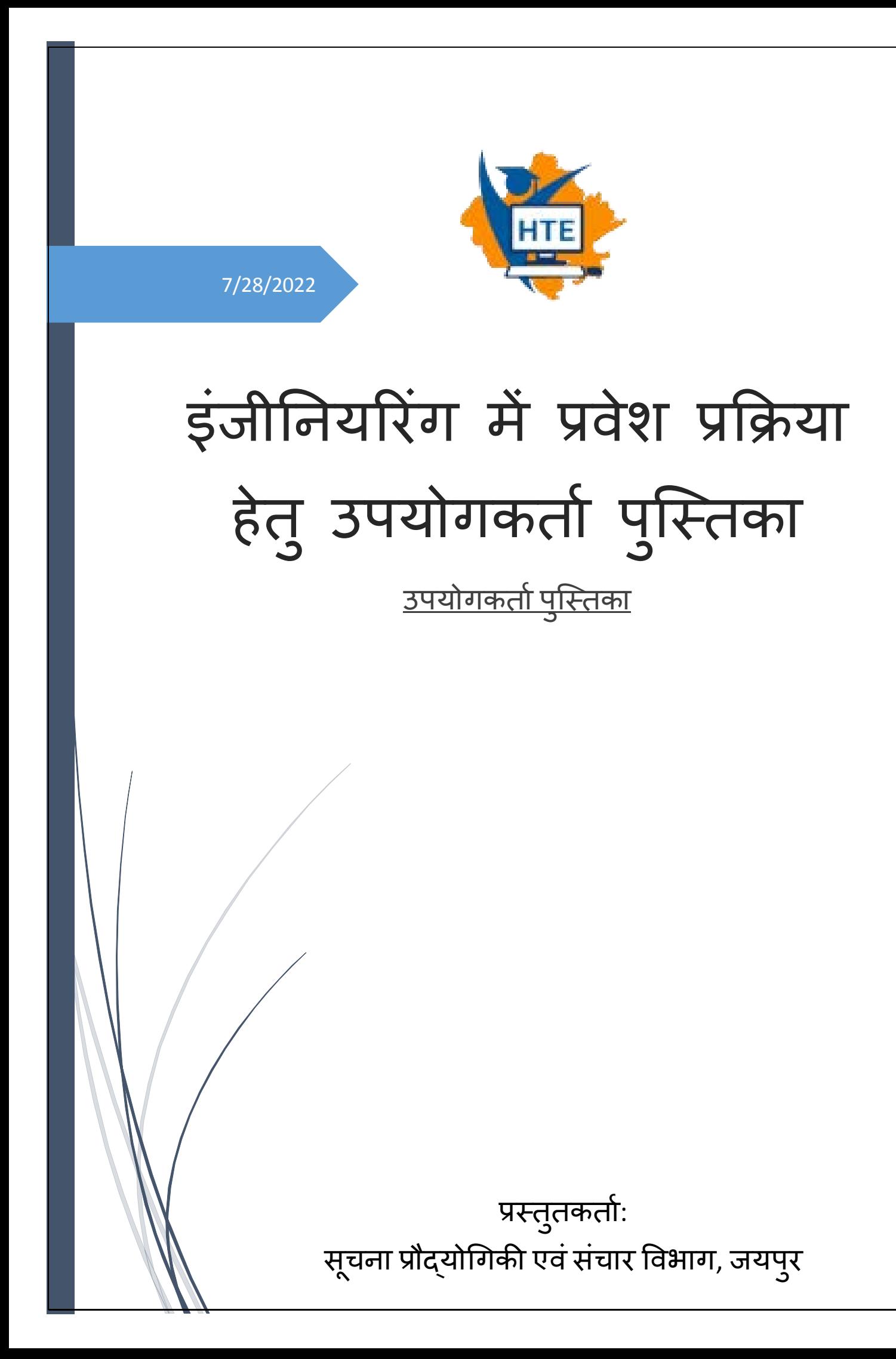

## Table of Contents

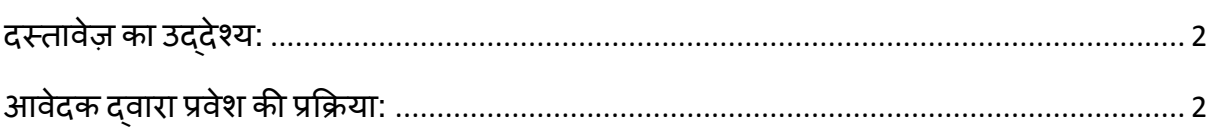

## <span id="page-2-0"></span>**दस्तावेज़ का उद्देश्य:**

इस दस्तावेज़ का उद्देश्य प्रक्रिया प्रवाह की जानकारी प्रदान करना है कि एक आवेदक(अभ्यार्थी) इंजीनियरिंग में प्रवेश के लिए कैसे आवेदन कर सकता है।

## <span id="page-2-1"></span>**आवेदक द्वारा प्रवेश की प्रक्रिया:**

• पंजीकरण करने हेतु आवेदक निम्नलिखित यूआरएल "**sso.rajasthan.gov.in**" पर जाकर अपनी पंजीकृत SSO ID के माध्यम से लॉगिन करें।

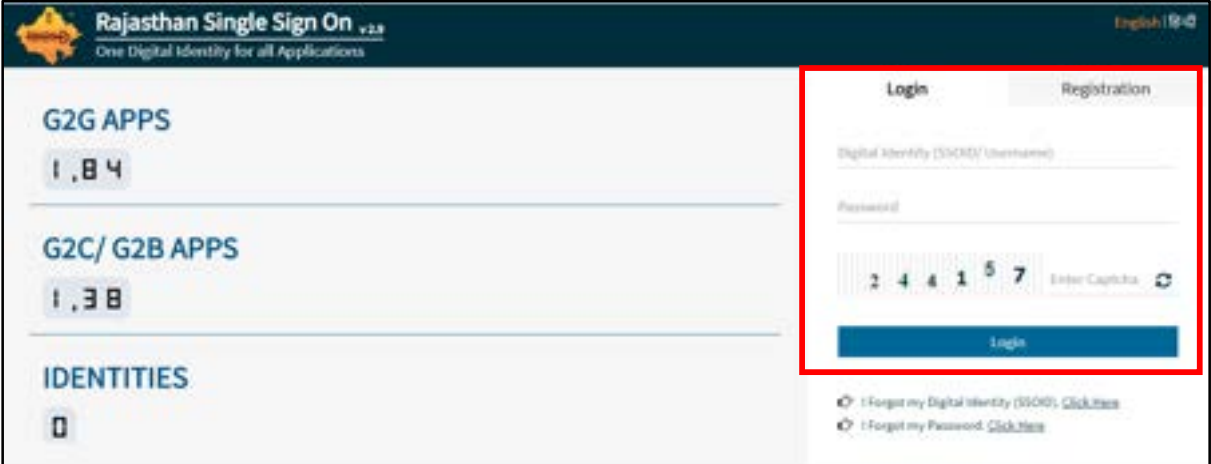

उपयोगकर्ता द्**वारा सफलतापूर्वक लॉगिन करने के बाद** "Higher & Technical Education" आइकन पर क्लिक करें।

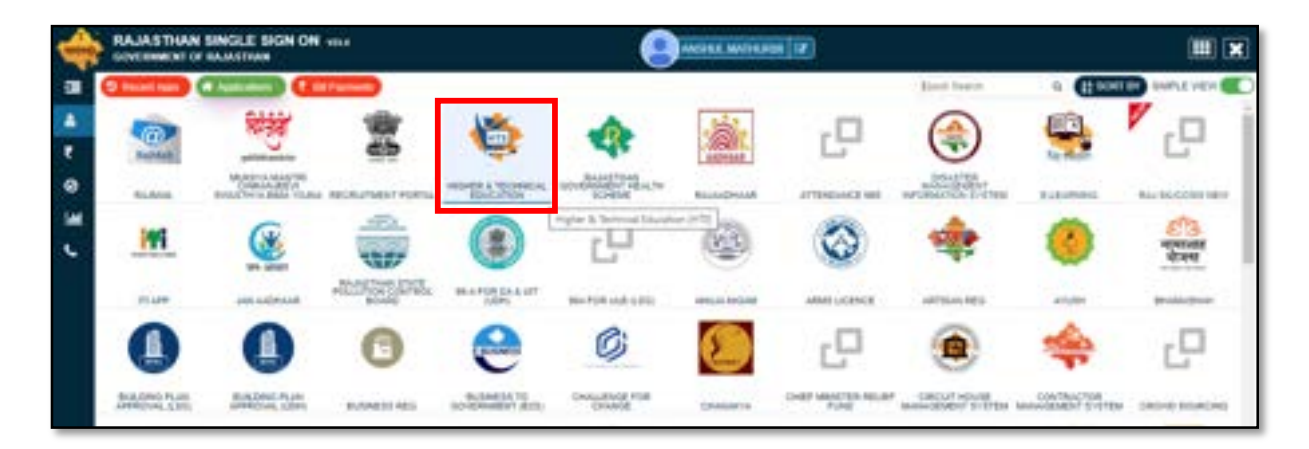

• दर्शायी गयी स्क्रीन के अनुसार निम्न ऑप्शन का चयन करें एवं "**Continue**" बटन पर क्लिक करें ।

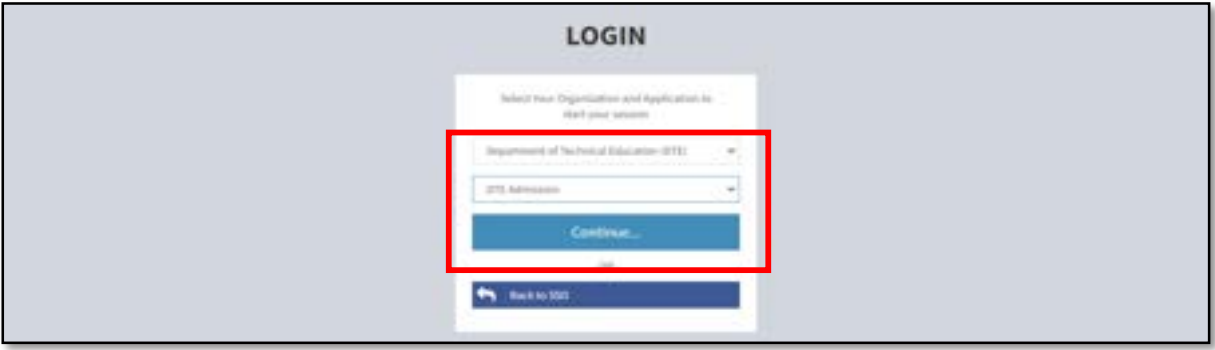

• अावेदक Applicant का चयन करके "**Register**" बटन पर क्लिक करें।

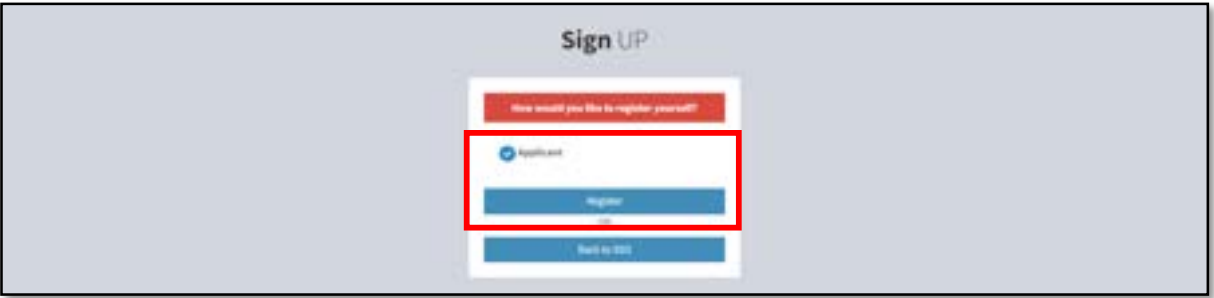

• आवेदक Engineering First Year का चयन करके "**Register/Login**" बटन पर क्लिक करें।

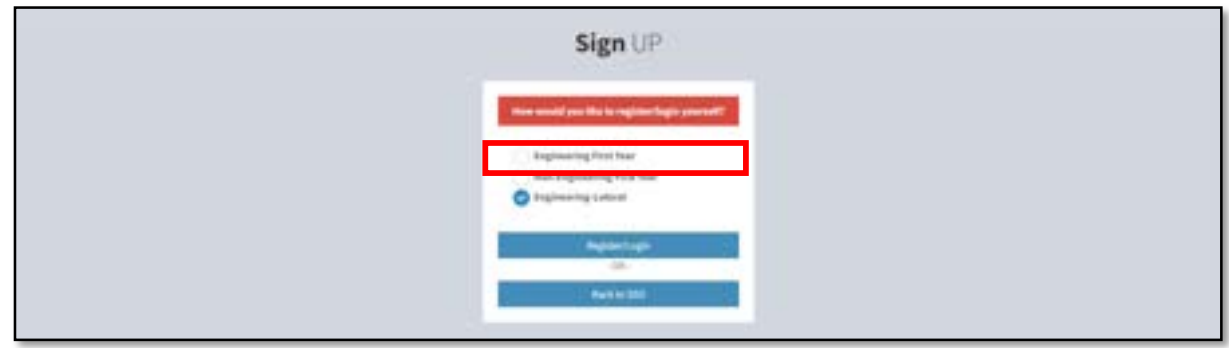

आवेदक जिस भी केटेगरी के अंतर्गत आवेदन करना चाहता हैं उसका चयन करें: -

❖ अभ्यर्थी राजस्थान का मूल निवासी हो: - के सन्दर्भ में दर्शायी गयी स्क्रीन के अनुसार केटेगरी का चयन करें एवं Jan-Aadhaar No./Jan-Aadhaar Enrollment No दर्ज कर "Get **Detail**" बटन पर क्लिक करें।

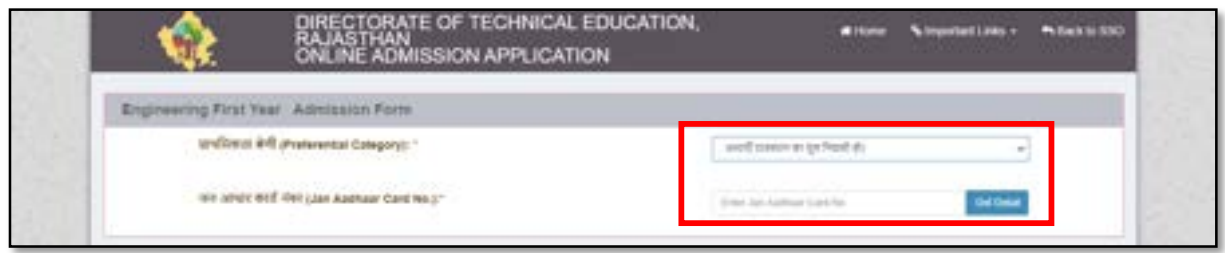

• विवरण सेव करने हेतु "Confirm" बटन पर क्लिक करें।

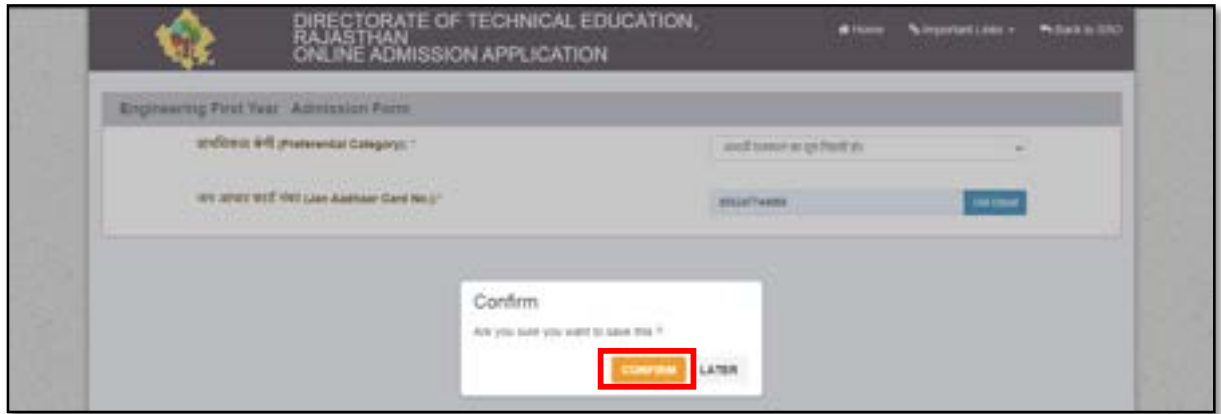

• पंजीकृत मोबाइल नंबर प्राप्त OTP दिए गए टेक्स्ट बॉक्स में दर्ज करें एवं "Submit" बटन पर क्लिक करें।

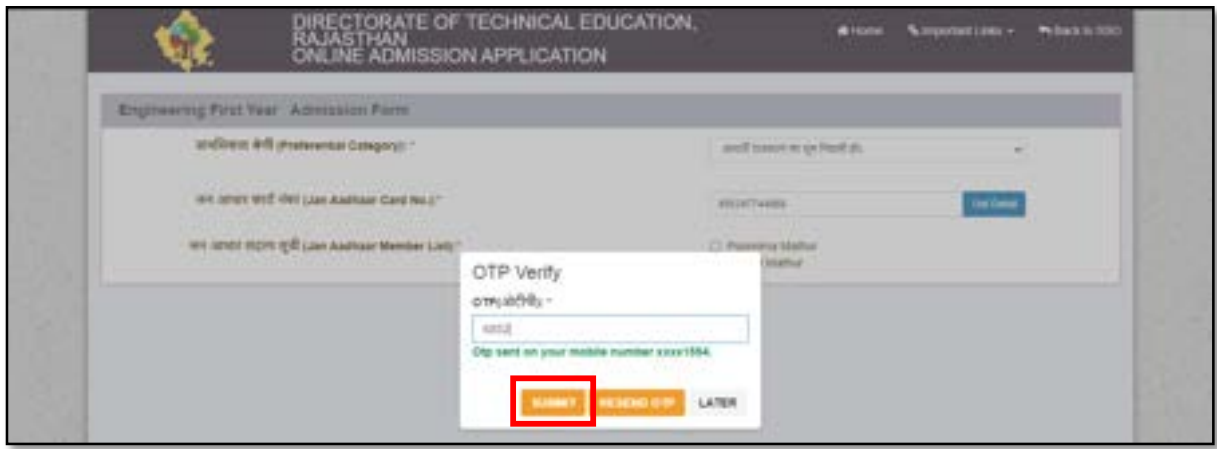

• सेव करने हेतु "**Confirm**" बटन पर क्लिक करें।

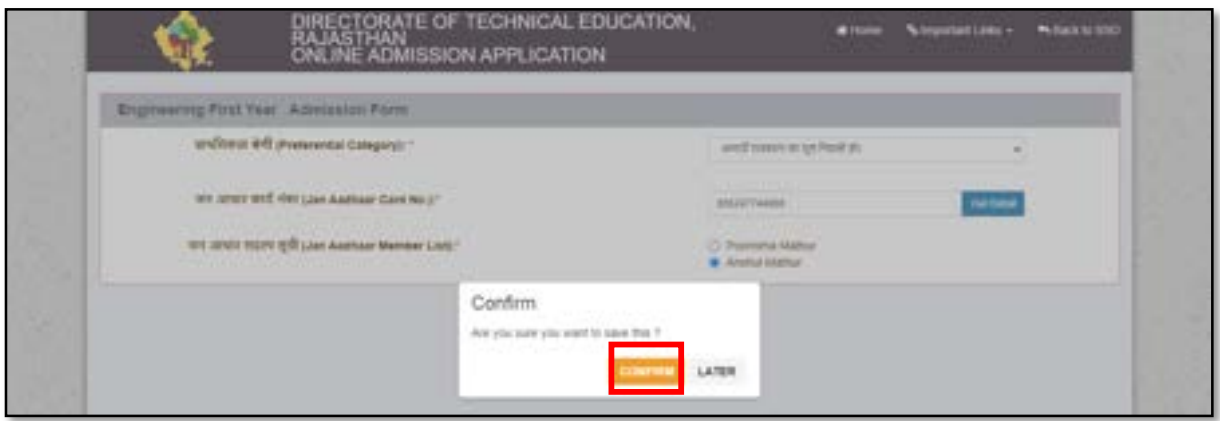

 $\bm{\cdot}$  राजस्थान का मूल निवासी ना हो: - के सन्दर्भ में दर्शायी गयी स्क्रीन के अनुसार केटेगरी का चयन करें एवं दिए गए विवरण को भर कर "Submit" बटन पर क्लिक करें।

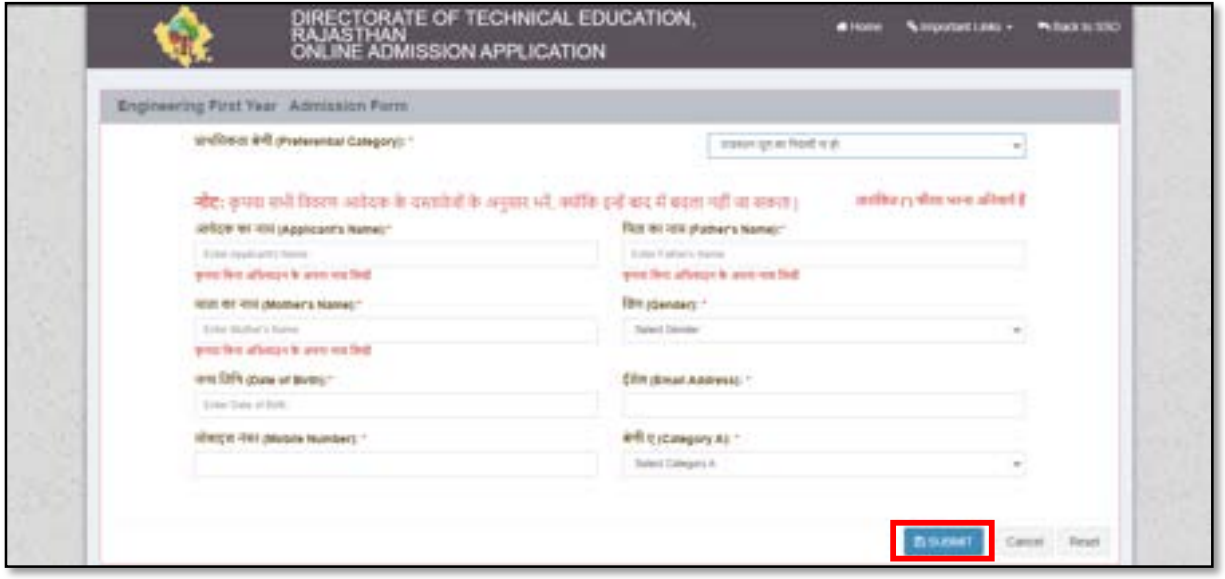

\* जिन अभ्यर्थियों ने माध्यमिक शिक्षा बोर्ड, राजस्थान /केंद्रीय माध्यमिक शिक्षा बोर्ड की माध्यमिक परीक्षा राजस्थान में स्थित किसी स्कूल से नियमित अध्ययन आकर उत्तीर्ण की हो: - के सन्दर्भ में दर्शायी गयी स्क्रीन के अनुसार केटेगरी का चयन करें एवं दिए गए विवरण को भर कर "Submit" बटन पर क्लिक करें।

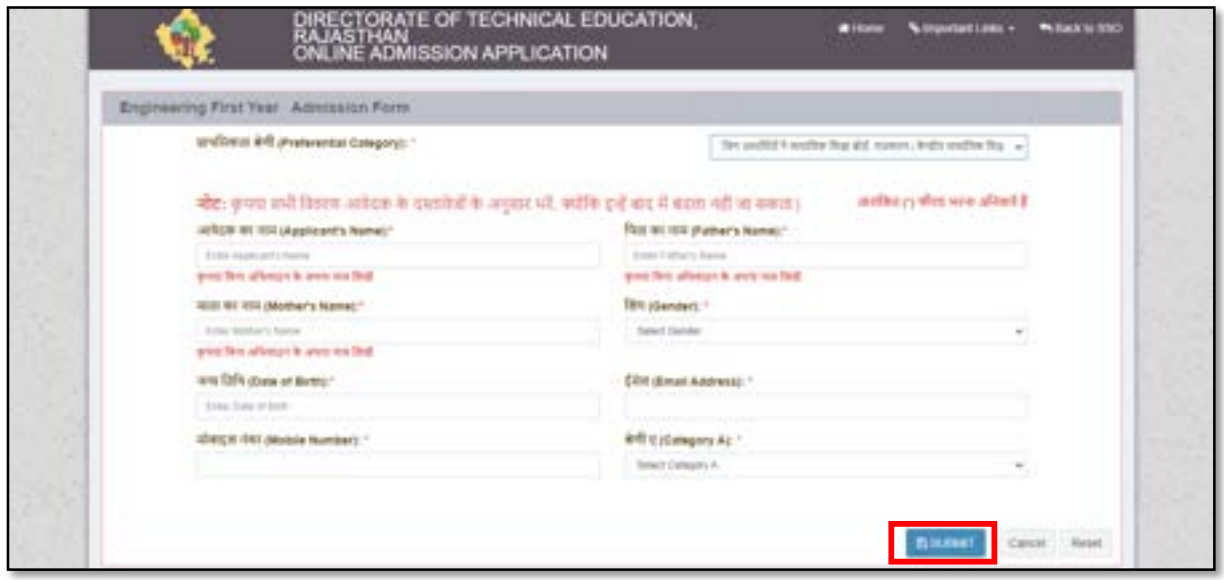

\* अभ्यर्थी राजस्थान सरकार के कर्मचारी की संतान/ spouse हो: - के सन्दर्भ में दर्शायी गयी स्क्रीन के अनुसार केटेगरी का चयन करें एवं दिए गए विवरण को भर कर "Submit" बटन पर क्लिक करें।

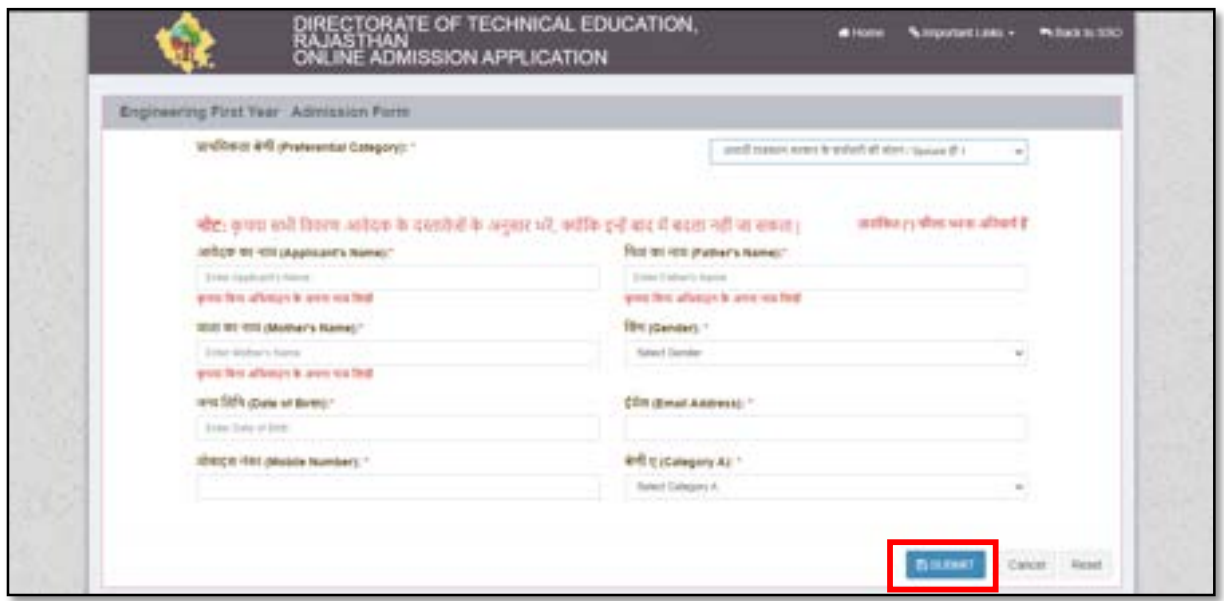

• अभ्यर्थी राजस्थान राज्य के बोर्ड, कॉर्पोरेशन, विश्विद्यालय तथा भारत सरकार या उसके उपक्रम के कर्मचारी की संतान /Spouse जिनका पदस्थापन राजस्थान में स्थित कार्यालय में हो: - के सन्दर्भ में दर्शायी गयी स्क्रीन के अनुसार केटेगरी का चयन करें एवं दिए गए विवरण को भर कर "Submit" बटन पर क्लिक करें।

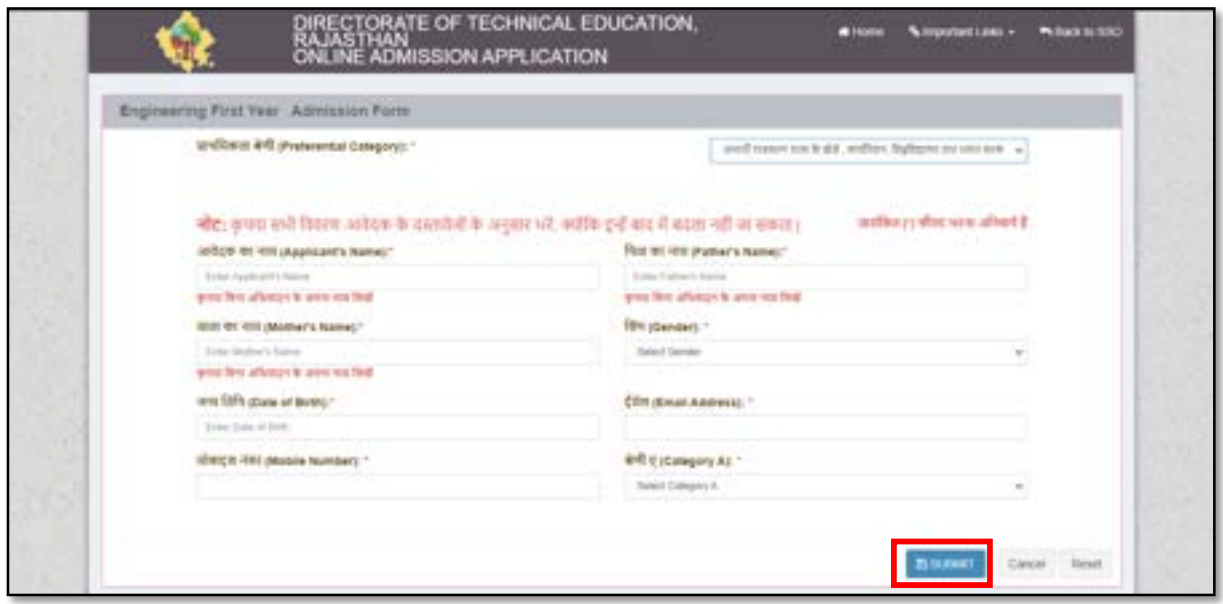

नोट: कैटेगरी का चयन करके आवेदक आगे की प्रक्रिया निम्न उदाहरण के अनुसार पूर्ण करें:

• आवेदक दर्शायी गयी स्क्रीन के अनुसार केटेगरी का चयन करें एवं दिए गए विवरण को भर कर "Submit" बटन पर क्लिक करें।

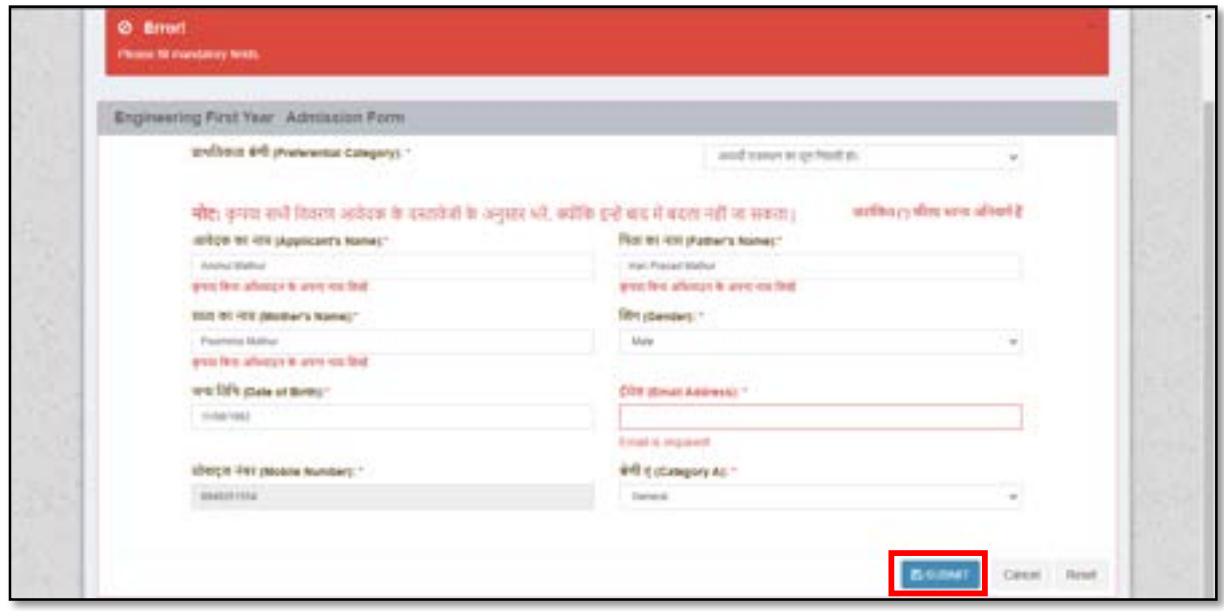

 $\bullet$  विवरण सेव करने हेतु "Confirm" बटन पर क्लिक करें।

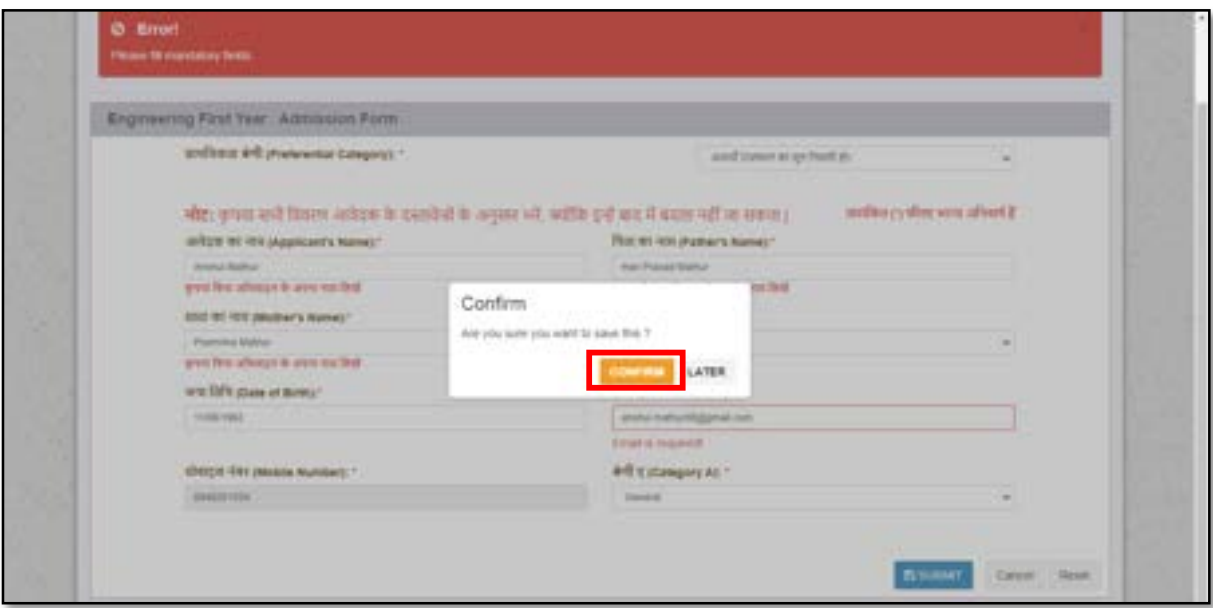

 $\bullet$  दर्शायी गयी स्क्रीन के अनुसार योग्यता विवरण दर्ज कर "Save **& Continue**" बटन पर क्लिक करें।

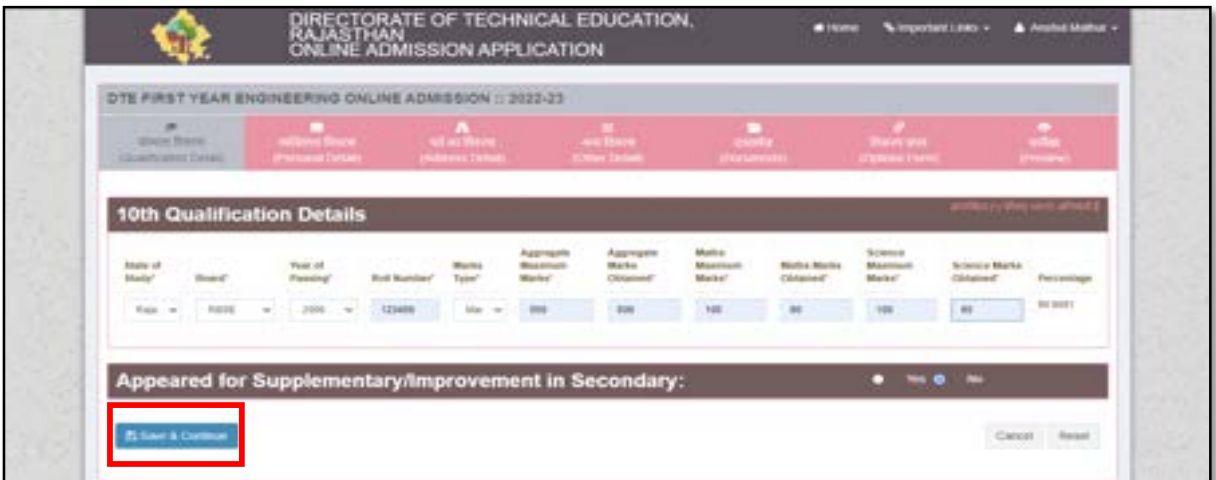

 $\bullet$  योग्यता विवरण सेव करने हेतु "Confirm" बटन पर क्लिक करें।

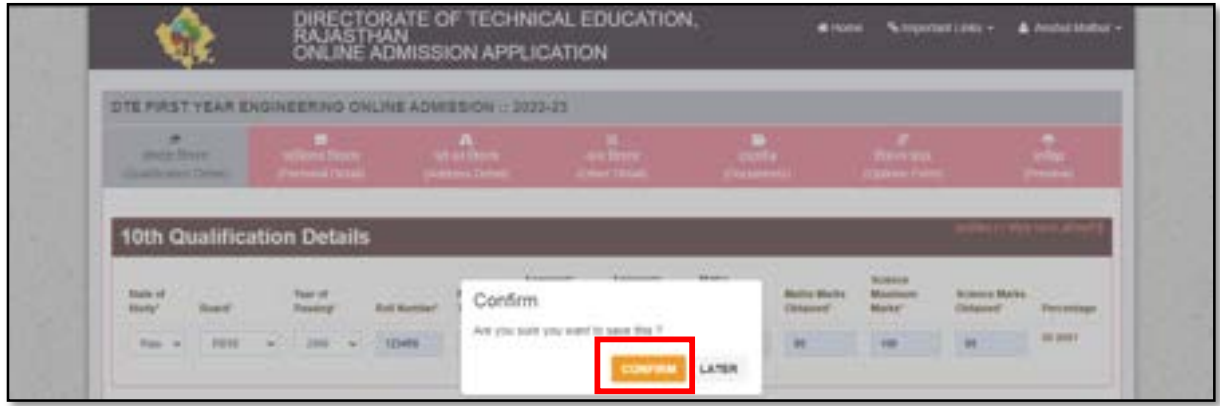

• दर्शायी गयी स्क्रीन के अनुसार व्यक्तिगत विवरण दर्ज कर "Save **& Continue**" बटन पर क्लिक करें।

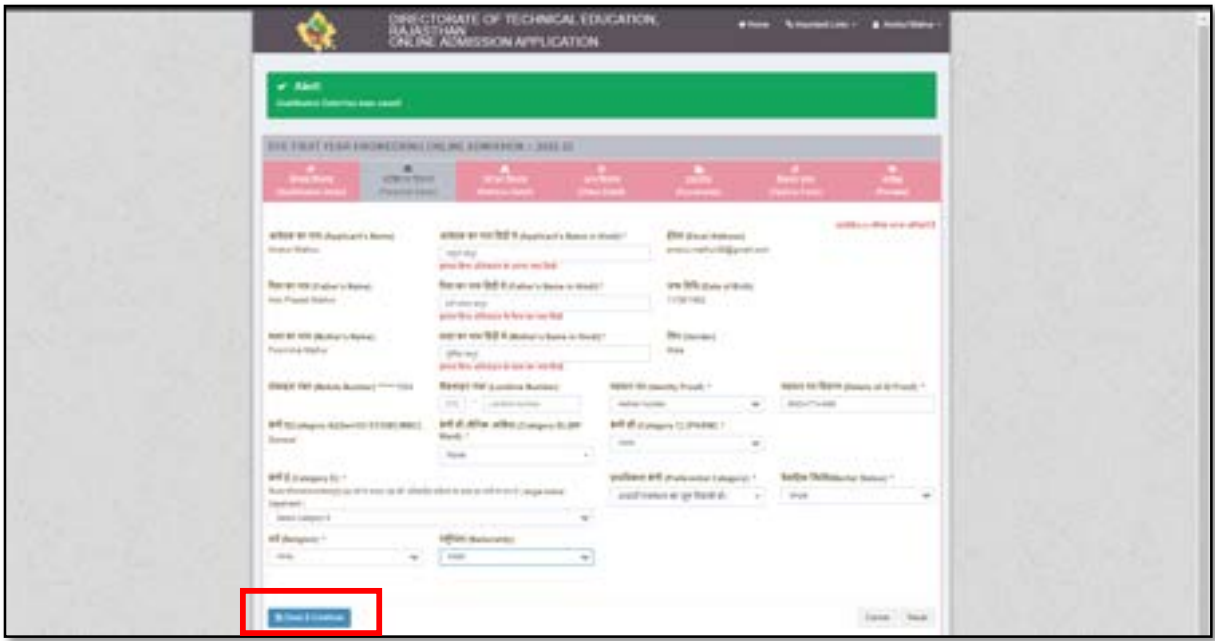

 $\bullet \quad$  व्यक्तिगत विवरण सेव करने हेतु "Confirm" बटन पर क्लिक करें।

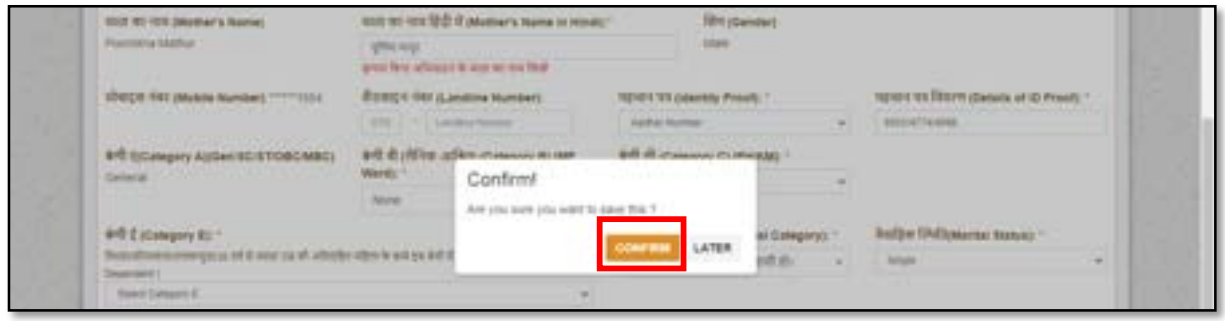

 $\bullet$  दर्शायी गयी स्क्रीन के अनुसार पते का विवरण दर्ज कर "Save **& Continue**" बटन पर क्लिक करें।

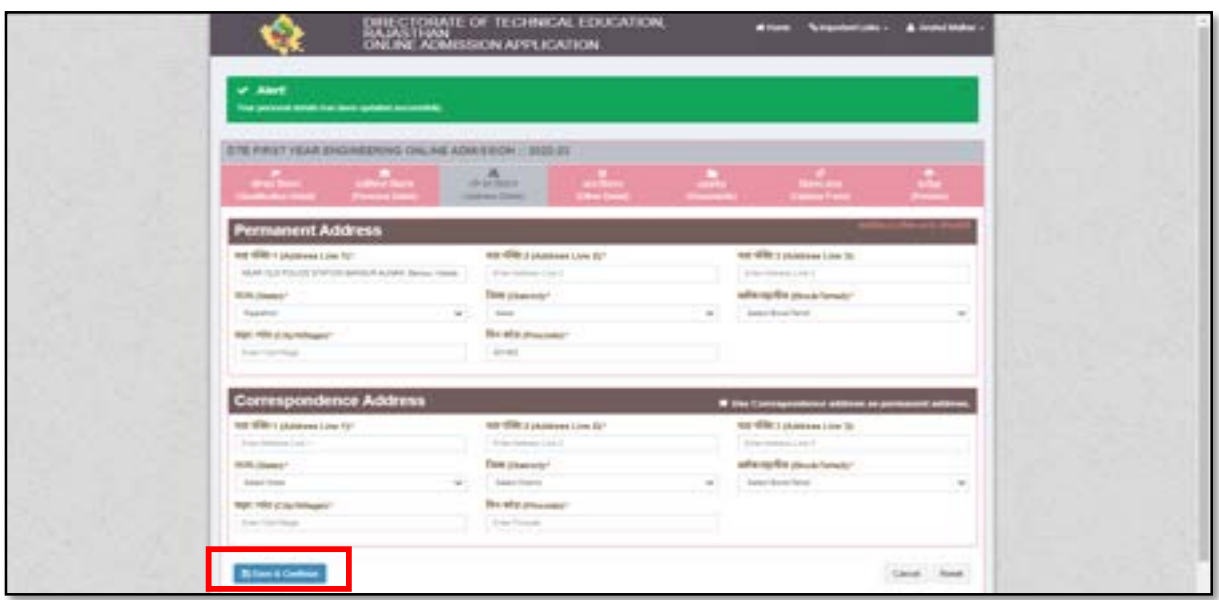

 $\bullet$  पते का विवरण सेव करने हेतु "Confirm" बटन पर क्लिक करें।

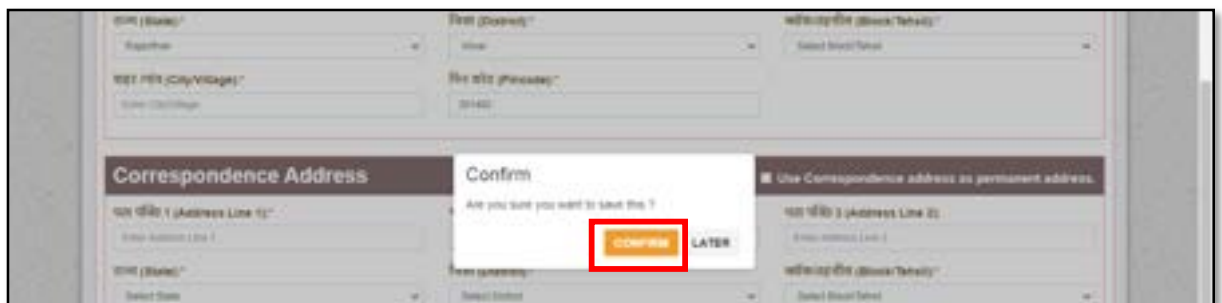

 $\bullet$  दर्शायी गयी स्क्रीन के अनुसार अन्य विवरण दर्ज कर "Save & Continue" बटन पर क्लिक करें।

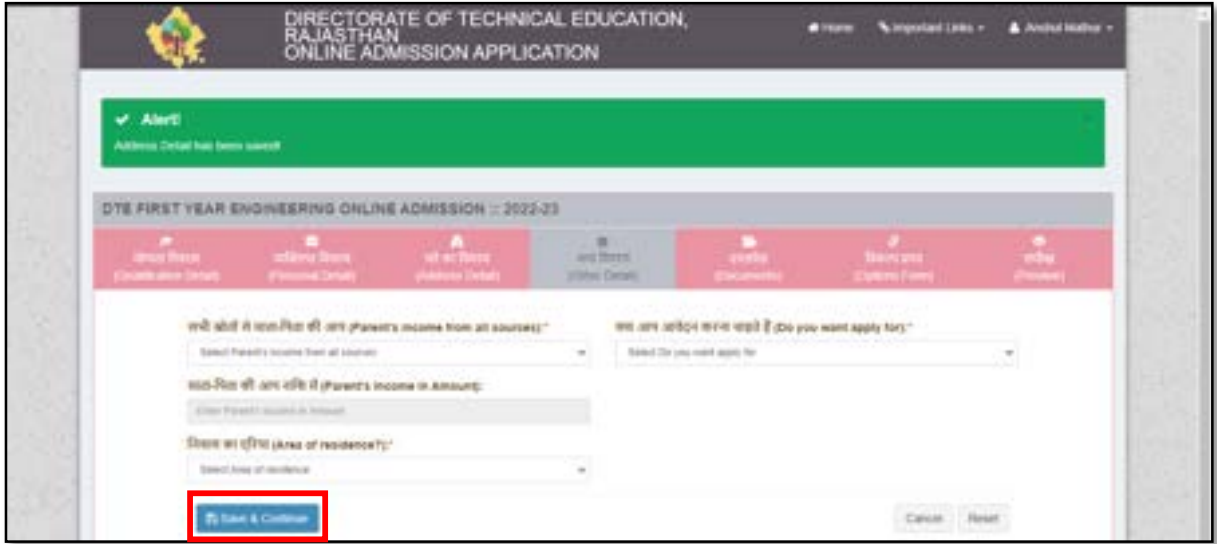

 $\bullet$  अन्य विवरण सेव करने हेतु "Confirm" बटन पर क्लिक करें।

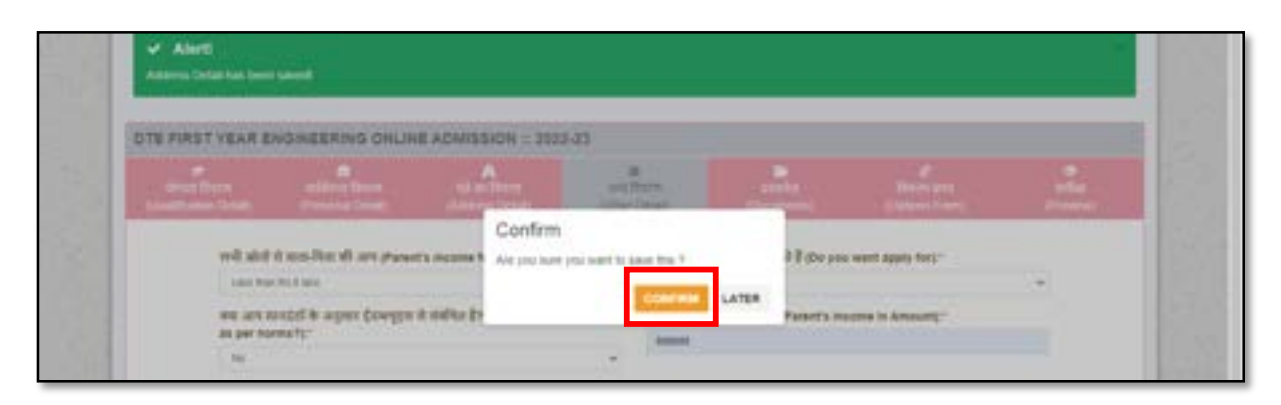

• दर्शायी गयी स्क्रीन के अनुसार दस्तावेज अपलोड कर "Save **& Continue**" बटन पर क्लिक करें।

![](_page_11_Picture_62.jpeg)

• दर्शायी गयी स्क्रीन के अनुसार आवेदक ऑप्शन फॉर्म भर कर "Save **& Continue**" बटन पर क्लिक करें।

![](_page_12_Picture_121.jpeg)

• आवेदक एप्लीकेशन फॉर्म का एक बार प्रीव्यू देख कर घोषणा विवरण को मार्क करे एवं "Final Lock **& Submit**" बटन पर क्लिक करें।

नोट: Final Lock & Submit करने के पश्चात् आवदेक अपने एप्लीकेशन में कोई भी त्रुटि को सही करने में सक्षम नहीं होगा इसलिए फाइनल लॉक करने से पहले आवेदक एक बार अपने द्वारा दर्ज किये गए विवरण को जाँच ले।

![](_page_13_Picture_1.jpeg)

• एप्लीकेशन लॉक के कन्फर्मेशन हेतु "Lock & Submit" बटन पर क्लिक करें।

![](_page_14_Picture_1.jpeg)

फीस का भुगतान करने हेतु "**Pay Now**" बटन पर क्लिक करें।

![](_page_14_Picture_62.jpeg)

• आवेदक भुगतान ऑनलाइन या चालान डाउनलोड करके ई-मित्र के माध्यम से कर अपने एडमिशन की एप्लीकेशन की प्रकिर्या को पूर्ण करें।

![](_page_15_Picture_10.jpeg)

**End of Document**